# Mintec Analytics v4.2 Release Notes

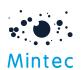

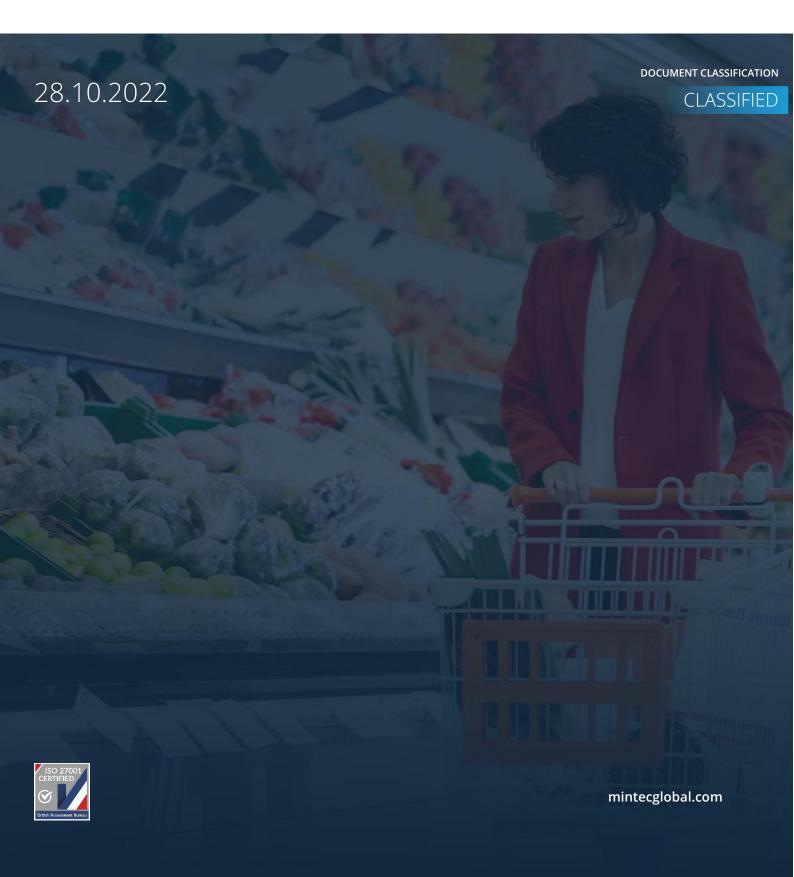

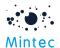

# Supported browsers

|                  | GOOGLE CHROME | FIREFOX | MICROSOFT EDGE |
|------------------|---------------|---------|----------------|
| Mintec Analytics | Latest *      | 88.0 +  | Latest *       |

#### APPLICATION TESTED ON THE FOLLOWING BROWSER VERSIONS

Google Chrome – Version 106.0.5249.119 (Official Build) (64-bit) Firefox – 88.0 + Microsoft Edge – Latest version

#### **SUPPORTED SCREEN SIZES**

Large desktop - 1920 x 1080

Small Desktop - 1366 x 768

<sup>\*</sup> The term 'latest version' is defined by the browser vendors. Please refer to your browser's help to get information on how to view the latest version.

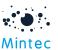

This document provides information about the new features, enhancements and production bug fixes delivered in the Mintec Analytics v4.2 release.

# What's Changed

#### New and Improved Search Functionality

This has been applied to Commodities and Forecasts, to provide a modern search experience enabling users to get specific results faster and discover data more easily through the use of smart filters/facets.

#### Commodities

If you select the Commodities option either on the landing page or from the left-hand toolbar, the default screen is displayed with the search bar on top, and the smart filters on the left, in a similar structure to the previous taxonomy. All the series in your subscription will be listed, ordered by the 'Most Viewed' in the results section, and the most recently published Insights, Reports and Webinars are shown on the right. The Reports and Webinars are displayed as hyperlinks so you can easily select and view the content.

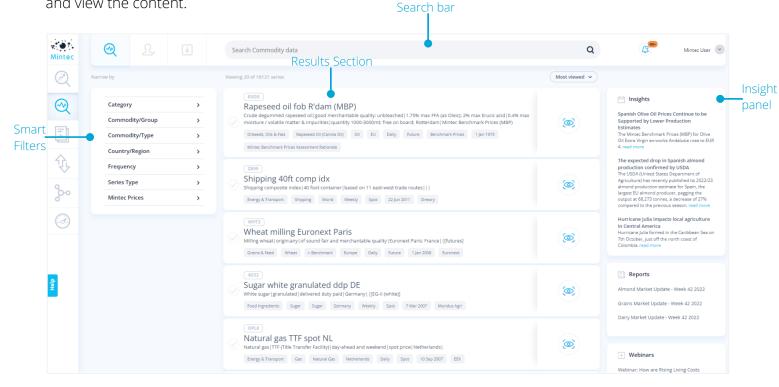

For each series displayed in the result section, information like relevant category, commodity/group, commodity/type, geography, frequency, series type, data start date and the source/data provider is shown beneath. This example shows:

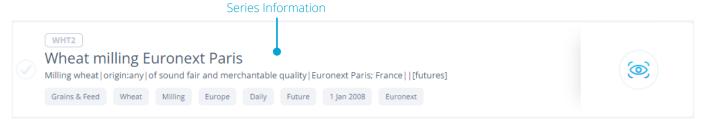

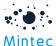

You can search for a series or commodity in a number of ways:

• By typing in a keyword, e.g. Coffee and clicking on the 'Search' icon or pressing the Return key

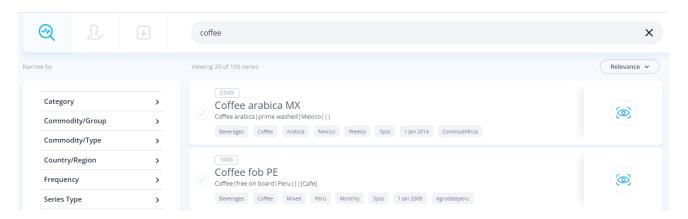

You can also search for specific like 'Rice Basmati India', and the system will provide you with the series for Indian Basmati rice.

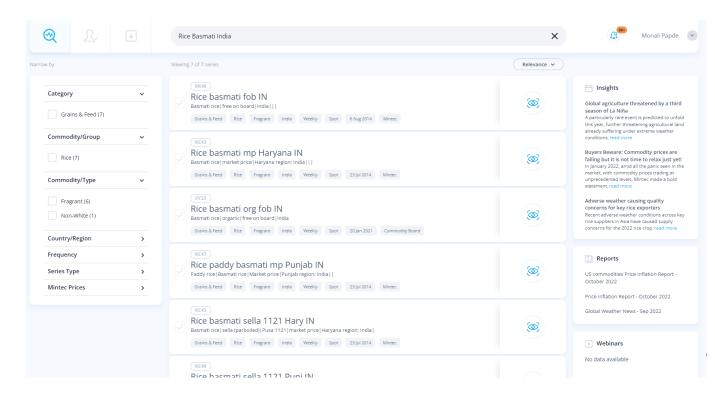

As you type in, the system will suggest up to 5 series based on the input criteria, from which you can either select a specific one or just press Return to display the results. The facets on the left and insights on the right will be filtered accordingly, in line with the results.

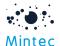

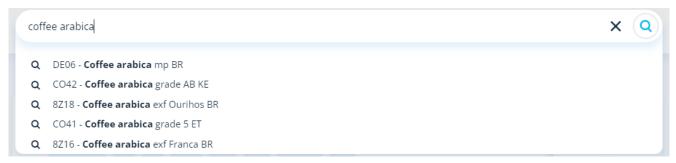

• By entering a specific series code and clicking on the 'Search' icon, will provide you with the result for specific series

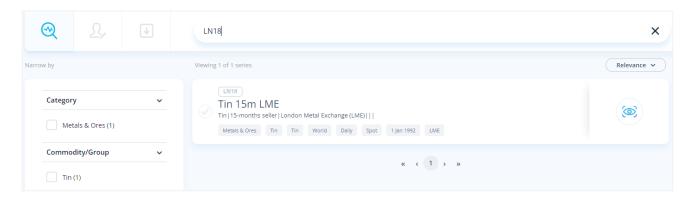

• Using facets or smart filters, you can use the traditional way to search for a commodity or series by drilling down on the facets; see the example below demonstrates the use of facets.

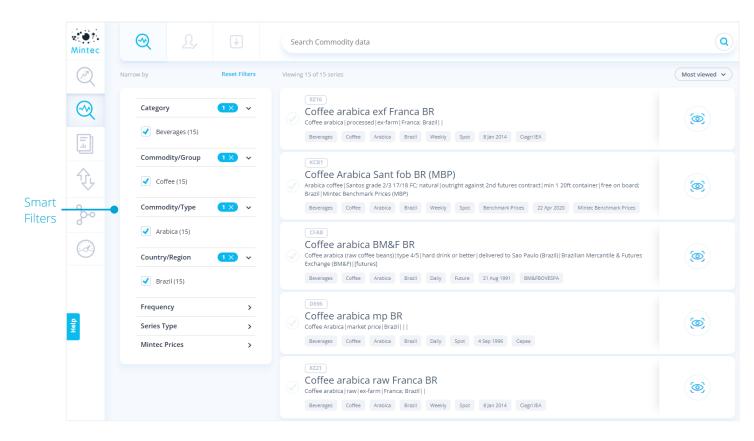

All search results are displayed sorted by 'Relevance' by default, and you can change this to order by 'Most Viewed' or 'Newly Added'.

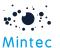

When new series are added to the platform, they will be identified by an indicator. You can also select 'Newly Added' as the sort order; any series added in the last 4 weeks that meet your search criteria will be displayed at the top of the list and marked with the identifier. This supports the alert notification triggered when a new series is added.

Newly Added

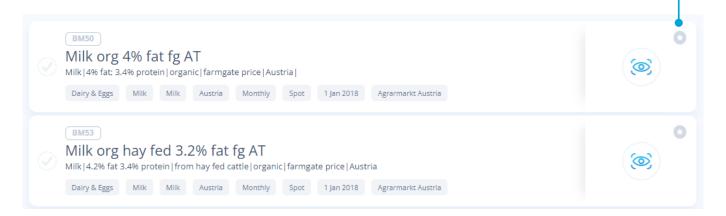

For each series shown in the search results, you can quickly preview the chart by clicking on the 'Quick View' option before viewing it on the commodity chart.

Quick View

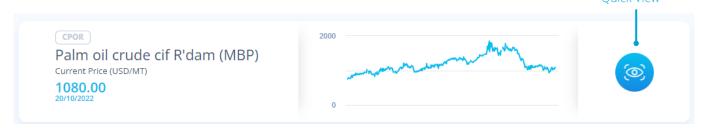

Quick add multiple series for comparison - To the left of each series is a checkbox which enables you to select up to 5 series at a time. This allows you to quickly 'compare' the series against each other by graphing them on the same chart. You can edit/remove the selections and click on 'Compare' to view the results on a commodity chart.

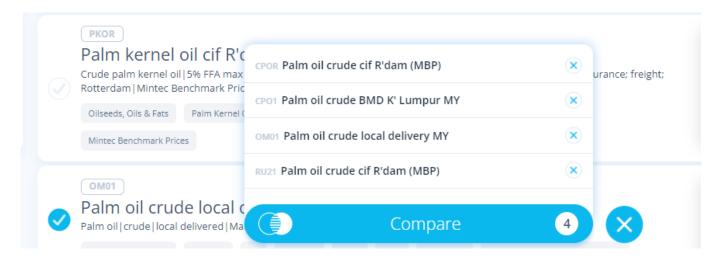

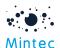

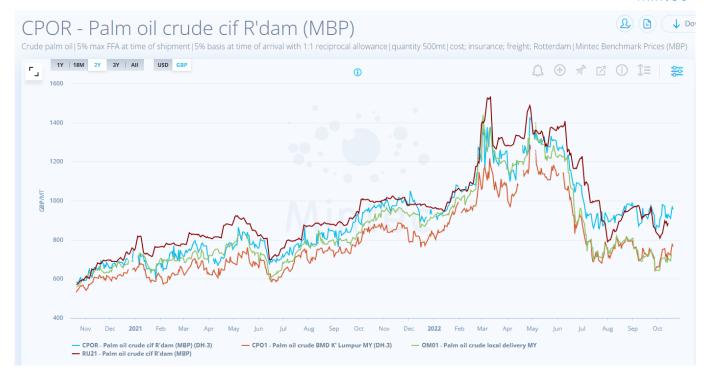

#### Customised/Imported series

Options to view your Customised/Imported series are located at the top of the Commodity screen. The current functionality of creating groups, click and drag series between groups, and clicking & dragging groups into a preferred order remains the same.

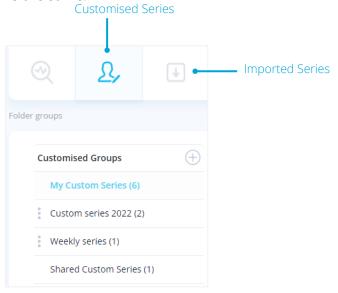

#### Forecasts

Like Commodities, you have a search box on the top to search price forecast, facets on the left showing all the Forecast categories, the default view of all forecast series sorted by 'Most Viewed', and the latest Weekly Digests, Macro Updates and Webinars shown on the right-hand side.

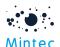

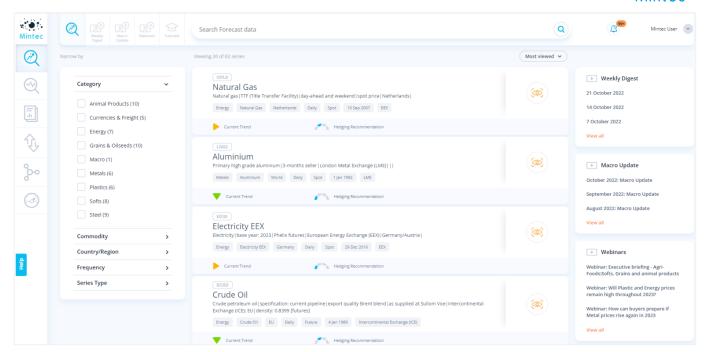

For each forecast series in the search results, you can see the current trend and the hedging recommendation; hovering over either will display the status. Same as with the Commodities, there is a quick view option for each forecast series, which allows you to quickly view the forecast chart, the latest price and the date of that price, and the native unit and currency, by hovering over the icon. You can also see the start date of the current trend status and the last change date of the hedging recommendation.

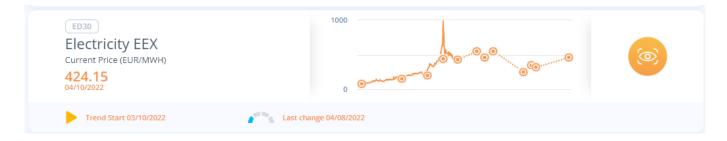

Another UI change to point out is that the former Academy option has been removed from the landing page. All content can now be accessed via the options at the top of the Forecasts page or by clicking on the 'View All' links for Weekly Digest / Macro Update / Webinar shown on the right.

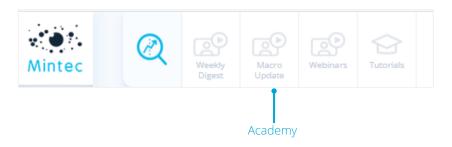

#### **Charting Improvements**

To address client feedback and build on the existing features, we have made several charting improvements:

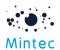

<u>Multiple analysis on the chart</u> – Previously, only Trend analysis could be applied more than once on a Commodity chart. Now you can add more than one of the same analyses to a chart. This means:

- Index, Budget/Target Price, Historical average, Seasonal average and Moving average can also be added to the graph more than once (e.g. 1m, 6m and 12m moving average on the same graph)
- You can pin multiple analysis to the dashboard
- Other charting functionality, such as exports, schedules etc., still work as before but now, with multiple analysis on the chart

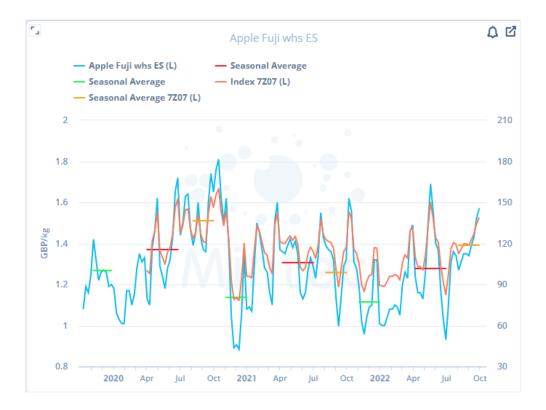

#### Price data comparison from Customised dashboard

The number of series you can add to a line chart widget has been increased from 5 to 20; this only applies to the larger widget sizes: 6x8, 8x8 and 10x10.

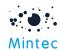

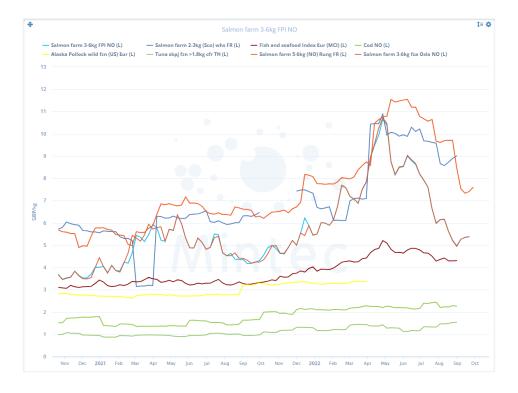

#### Remove edit mode to add Analysis functions on the customised dashboard

To reduce the number of clicks, we have added the ability to add/edit/delete analysis functions to a line chart widget in the view mode of the customised dashboard. Any changes made are automatically saved.

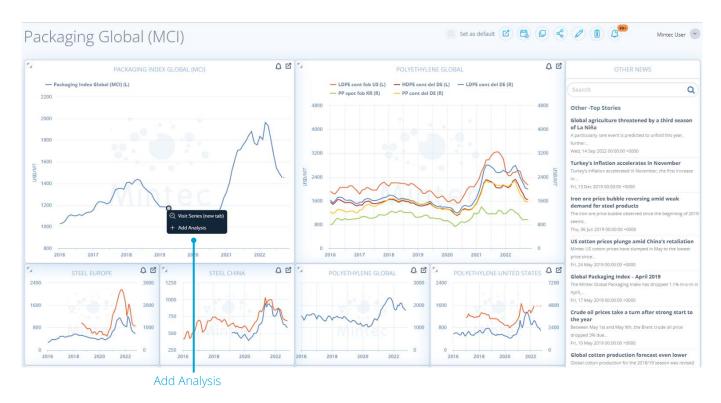

#### Series discontinuation / replacement

We have implemented a new end-to-end process to provide a better user experience for the existing series discontinuation process and series replacement. You can now replace series ear-marked for

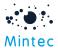

11

discontinuation with suggested alternatives quickly before the actual discontinuation date, avoiding any impact to your models, price change reports or dashboards.

At the start of the process, a personalised report will be produced for each user impacted by the discontinuation identifying impacted models, dashboards, and PCRs. The following pop-up screen will be displayed each day on your first log-in unless you opt not to be reminded again.

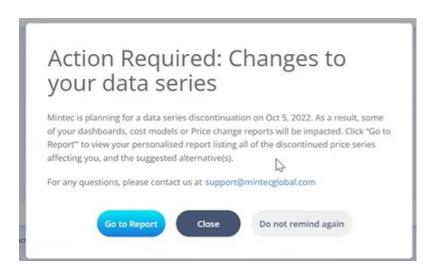

The 'Go to Report' option will open a screen entitled 'Series Replacement', as shown here:

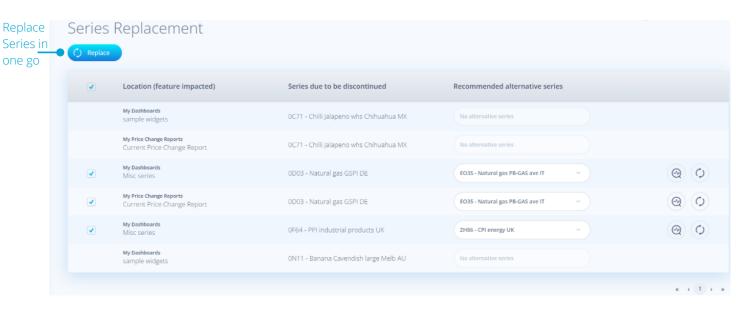

This will list the features impacted by the discontinuation of the series and the recommended alternative series you can select as a replacement. You have the option to preview the replacement series by clicking on the icon.

Accepting the replacement can be done by using the button to action all selections at once or on a one-by-one basis by clicking on the replace icon. In some cases, there may be more than one series to select from, shown as a drop-down list, with Mintec recommended alternative will be the default selection shown. Alternatively, you could opt to go into your models/dashboards and manually update them yourself; this could be necessary if no alternative series is suggested. Either way, once any reference to a 'to be discontinued' series has been replaced, your report content will also be revised to

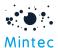

show only those waiting to be actioned. When all replacements have been done, the report and the pop-up message will no longer be displayed.

Note that if you fail to replace any series, they will be removed from your models and dashboards on the discontinuation date, as notified. However, the pop-up and report will still be available for you to select alternative replacements until the next discontinuation process starts.

#### Bulk import cost model via Excel

It is now possible to bulk import cost models via MS Excel, up to 100 models at a time. This feature can be accessed from the landing page or within 'My Models'.

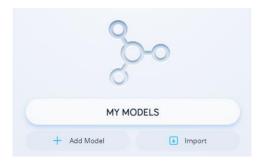

Select the Import option, and the following pop-up will be displayed.

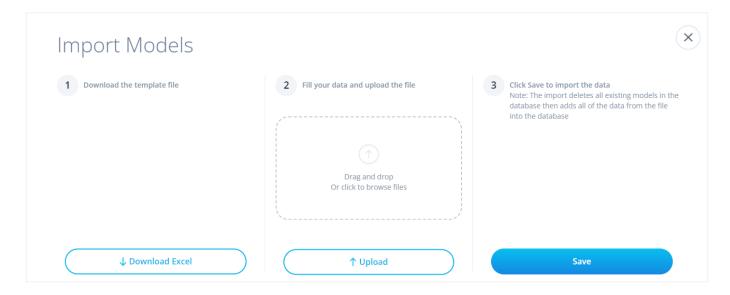

The Excel template will allow the import of both weight percentage and cost percentage models through separate worksheets via the following steps:

- Download the template
- Complete and upload the template validation and error handling will be performed as part of the upload.
- Save / Import the data to the database
- View/graph the models in Mintec Analytics

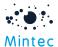

#### **New Forecast Alert**

The alerts functionality has been extended to include a content alert whenever a new forecast is published to Mintec Analytics. You have the option to personalise this alert via the Alert Centre; likewise, the alerts can be easily switched off.

The New Forecast alert will be created as a default for users with a Forecast subscription.

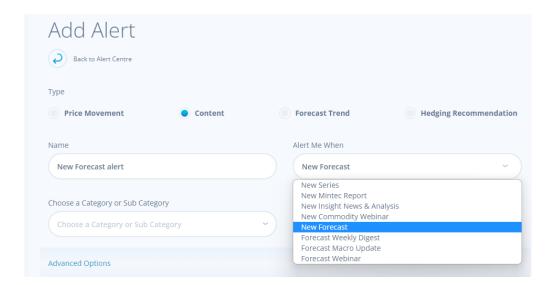

## Other Improvements

#### Import API improvement to support import of Cost % models

API clients can now import cost % models at scale via Import API into Mintec Analytics and retrieve and manage the model properties via the API.

#### **Usability Improvement**

We have removed the 'Pending Shares' folders and the action of accepting shares on dashboards and cost models. This is now consistent with the process of sharing Price Change Reports.

#### Landing Page – Forecasts Overview

The option to view this has been added to the landing page, just beneath the Forecasts option.

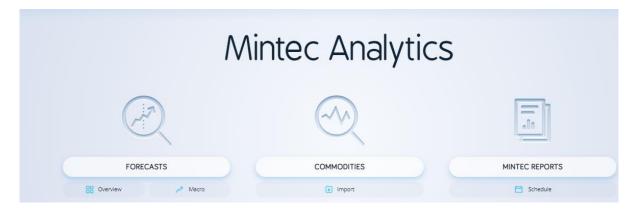

Selecting the 'Overview' option will open up the Forecast Overview screen you are already familiar with.

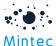

#### Localisation

Mintec Analytics ordering is usually done alphabetically (in En-GB). In response to client feedback the taxonomy order is now alphabetical based on the language selected.

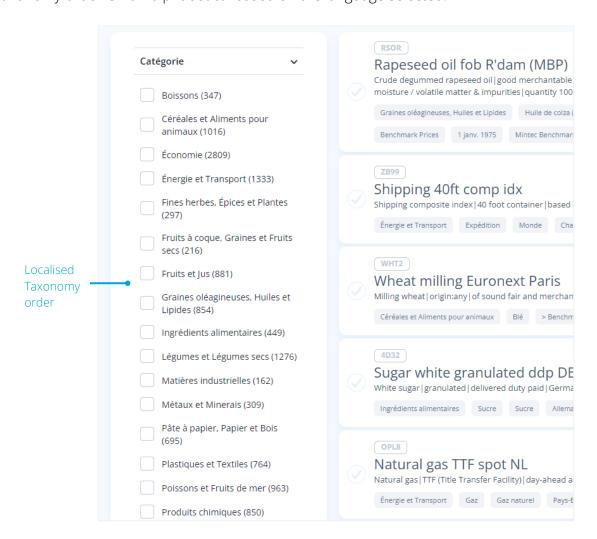

## **Bug Fixes:**

**BUG #1:** Changes made to shared PCR/dashboard/ cost model names or titles are not reflected on shares.

BUG #2: Increase the maximum periods of Moving Average from 99 to 200.

**BUG #3:** US time zone issue where the dates of the latest prices on My Price Change Report and Top Players tab showed a day behind. This issue has been fixed.

**BUG #4:** Finnish translation corrected for the overlapping widgets error message on the customised dashboard

### Points to note:

#1: Updated version of mobile app available to download

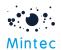

Download the latest version of the Mobile App to support new features/improvements available with MA 4.2 release, namely the New Forecast Alert. Version 1.6 is available on Google Play and App Store and is backwards compatible with the previous MA version

**#2:** iOS support changes for Mintec Analytics mobile app iPhone 8 will support iOS 16.0.2, and iPhone X will support on iOS 13.5.